## TUTORIAL Como postar os vídeos das turmas do EaD no Classroom

Se você é professor de disciplina(s) da modalidade EaD da FUMEC e deseja postar os vídeos de sua(s) disciplina(s) no Classroom, siga estes passos:

1) Faça o login no Moodle e entre na turma de sua disciplina onde estão postados os vídeos.

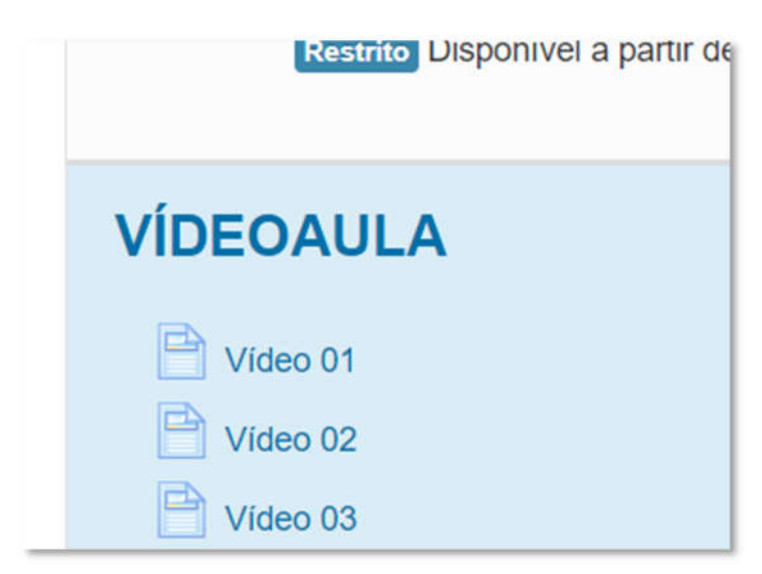

2) Na seção dos vídeos: clique no link de cada vídeo que deseja pegar o link.

2) Na página do vídeo: Clique no menu de opções do vídeo (ícone de três pontinhos) no canto superior direito do respectivo vídeo.

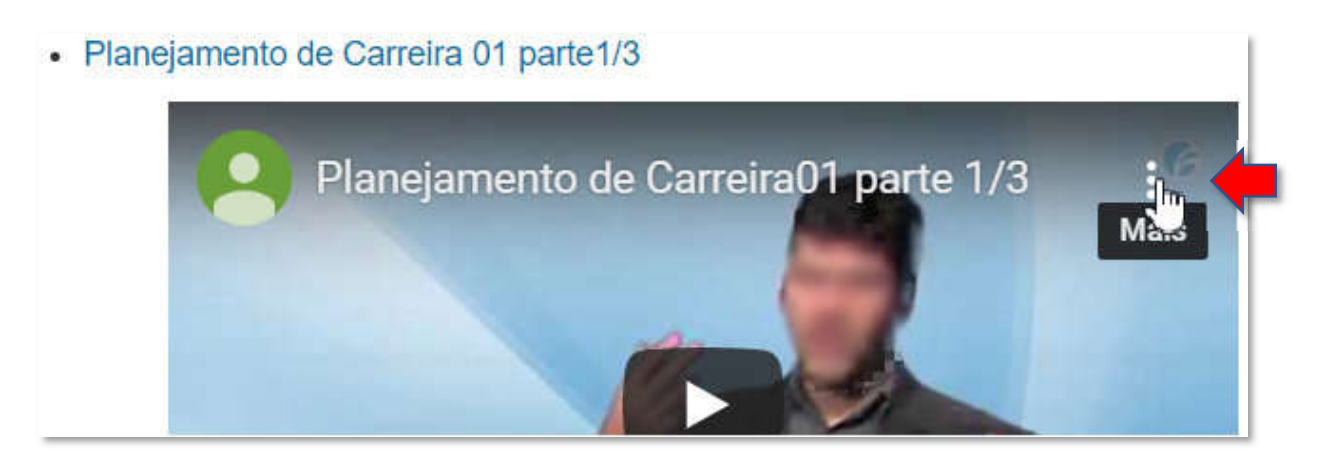

3) Clique na opção "Compartilhar".

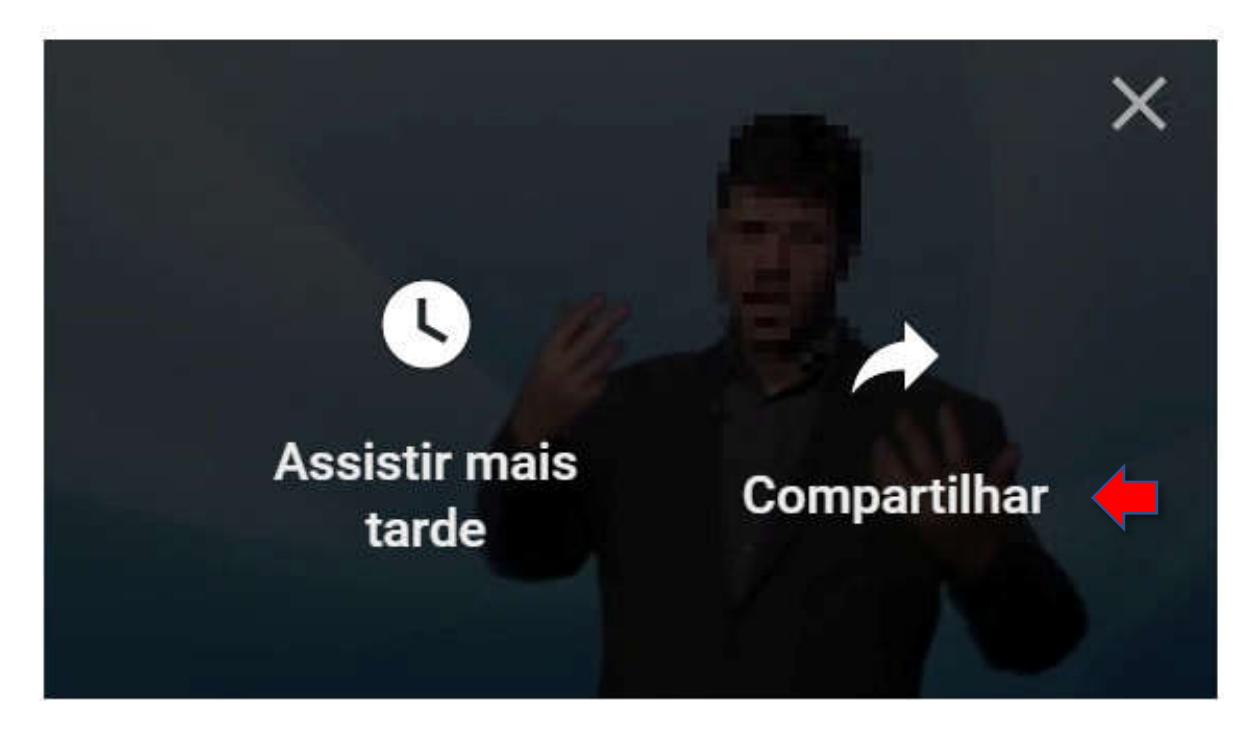

4) Copie (Control+C) o link do respectivo vídeo.

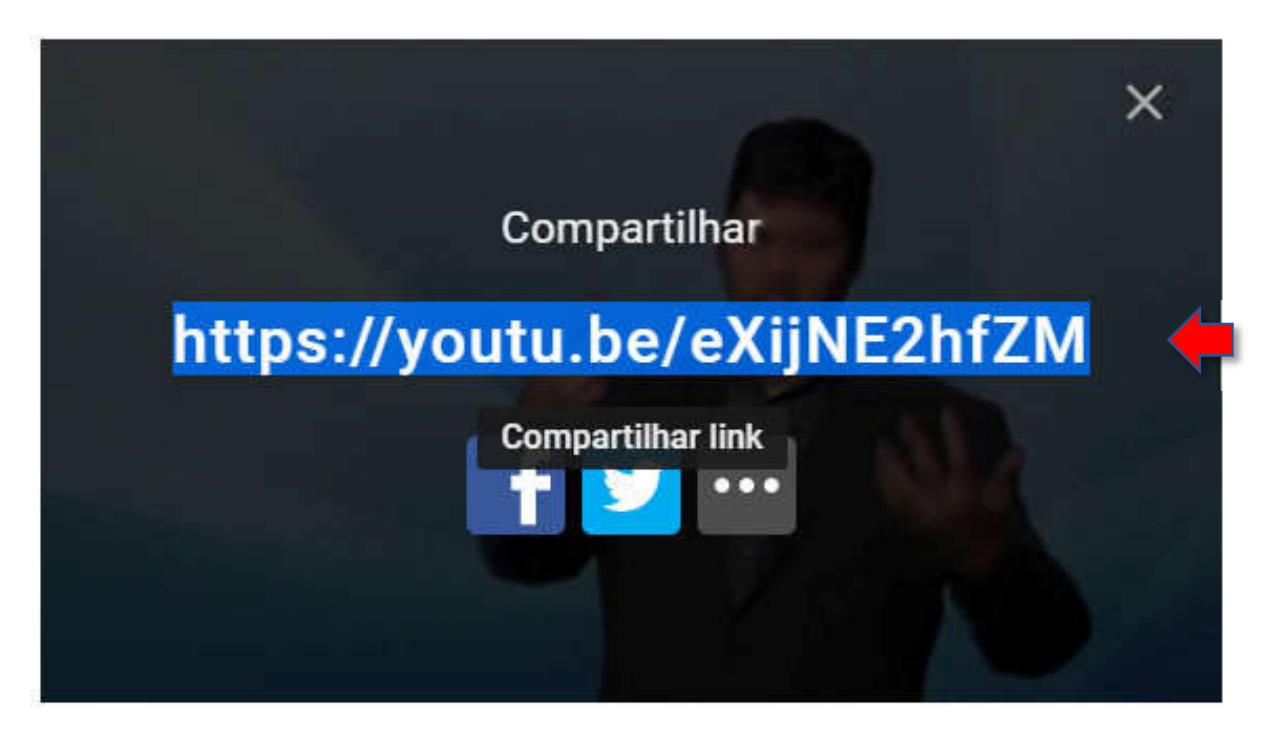

## Agora vamos postar o link do vídeo no Classroom!

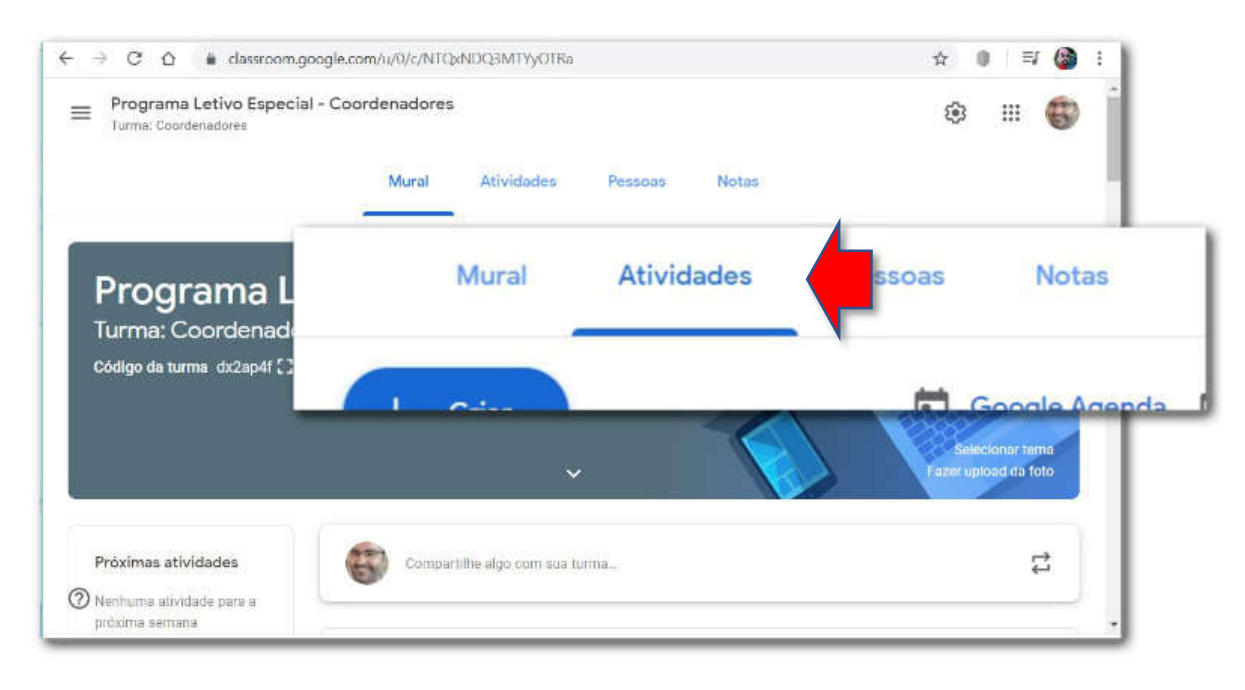

5) Acesse a turma de sua disciplina no Classroom e entre na página "Atividades".

6) Na página "Atividades": (1) clique no botão "+Criar" e em seguida (2) clique na opção "Material", para incluir conteúdos diversos (neste caso, o vídeo).

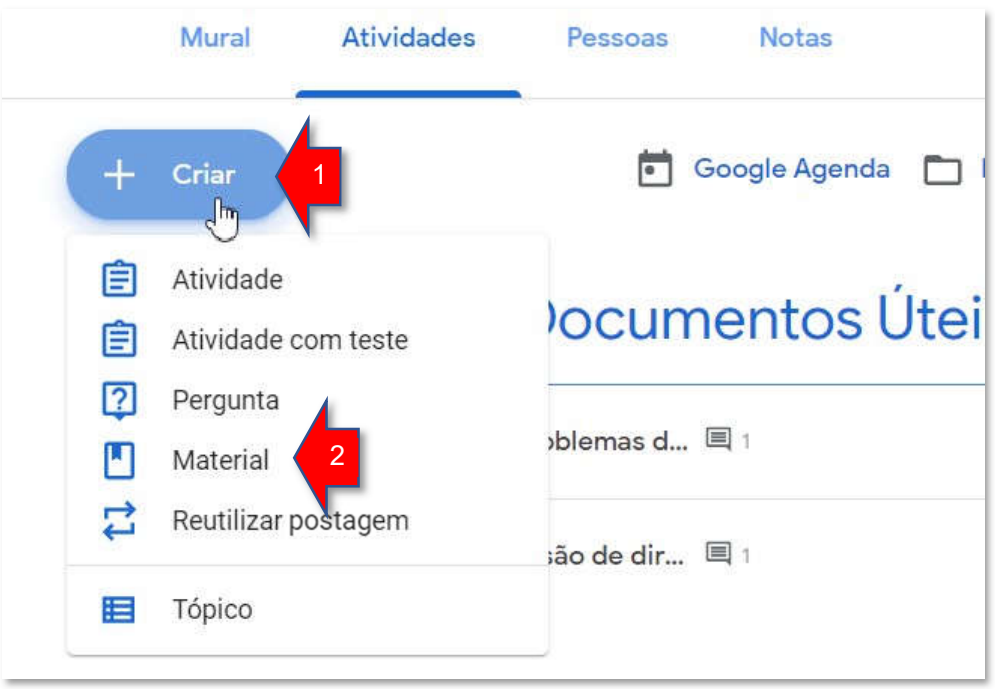

7) Na tela de inclusão de Material: (1) digite um título para o material (o vídeo) que vai ser postado, (2) inclua, se desejar, uma descrição opcional), (3) clique no botão "Adicionar" e (4) selecione a opção "Youtube".

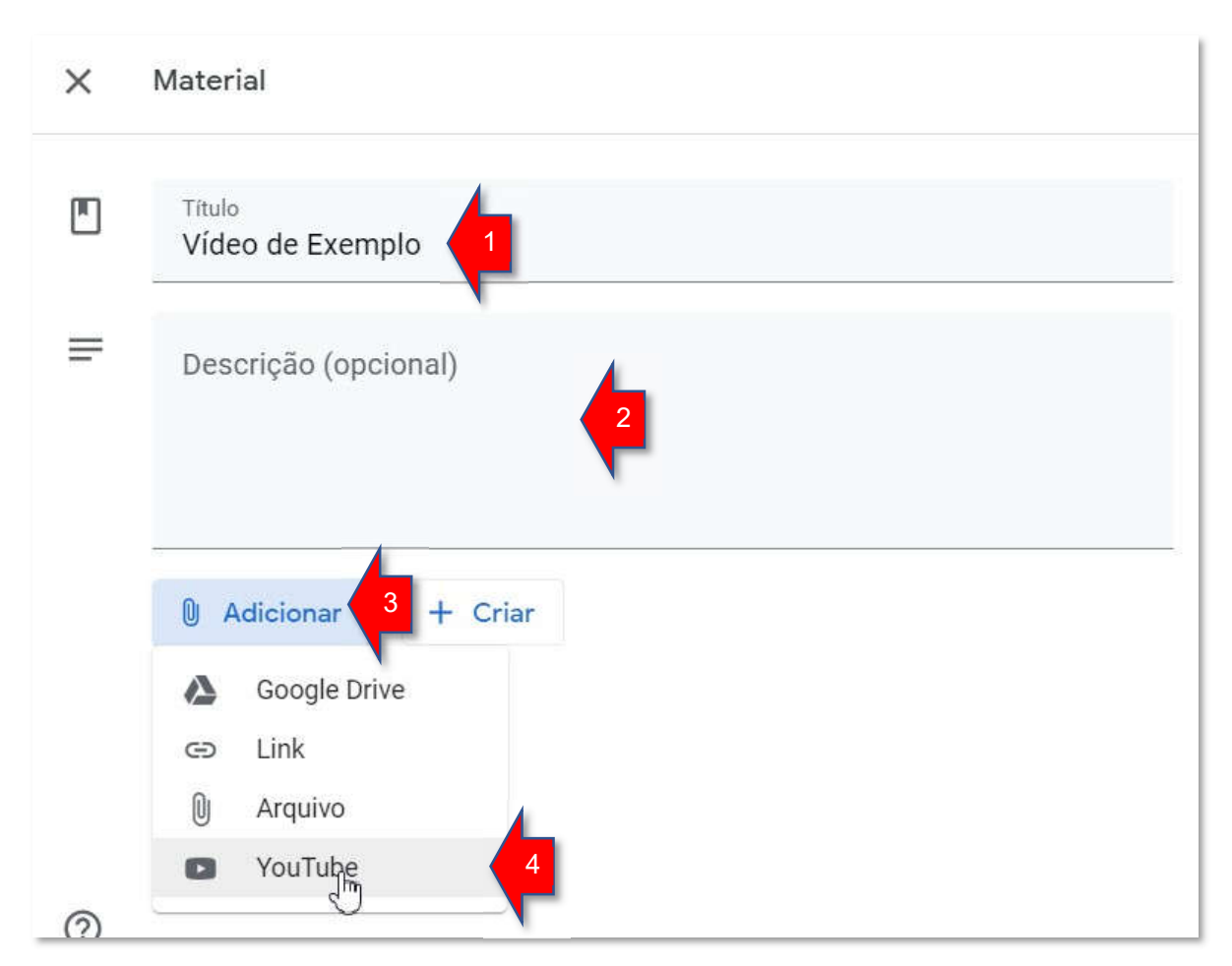

8) Na tela de pesquisa e inclusão de vídeo do Youtube: (1) cole (Control+V) o link do vídeo obtido em sua turma do Moodle e (2) clique no botão "Pesquisar".

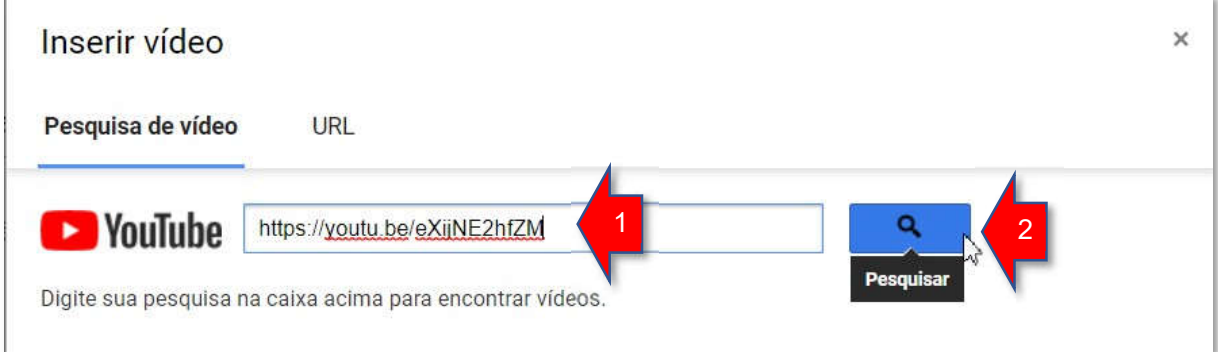

9) No resultado da pesquisa, (1) clique no vídeo correto encontrado, e em seguida (2) clique no botão "Adicionar".

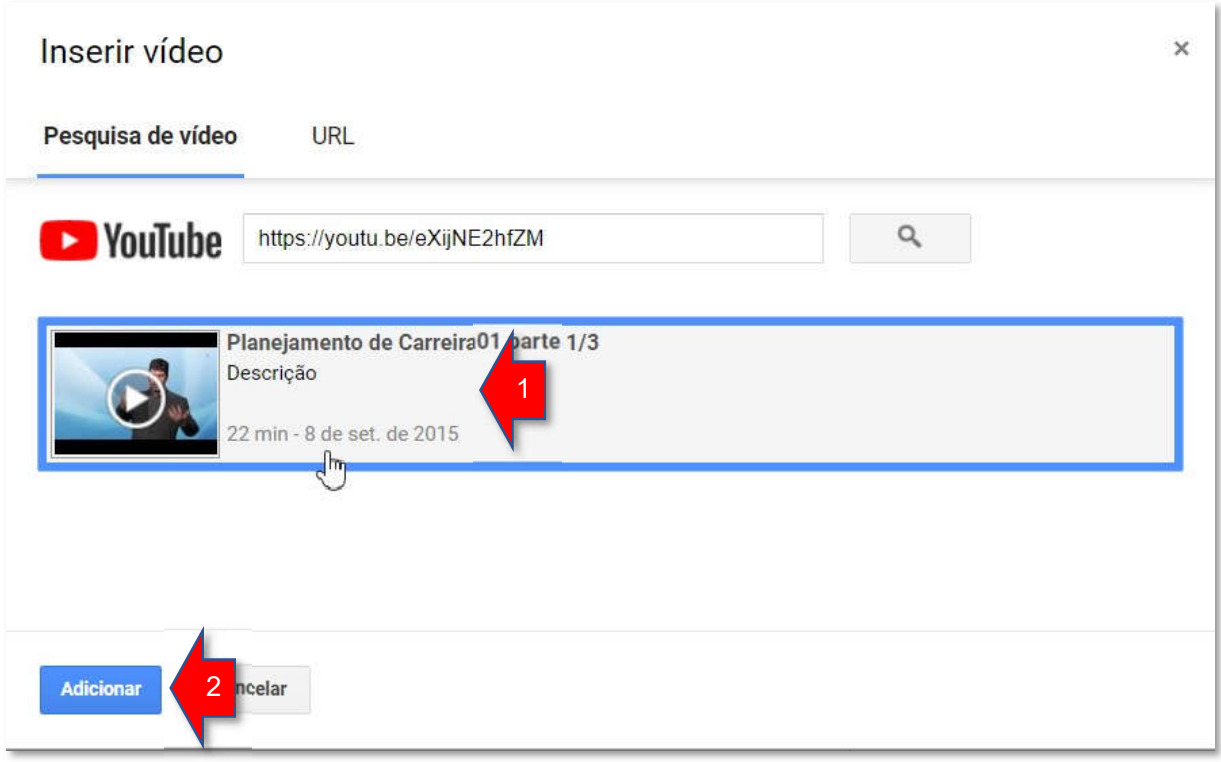

10) Na tela de inclusão do Material: Para finalizar a inclusão do vídeo, clique no botão "Postar".

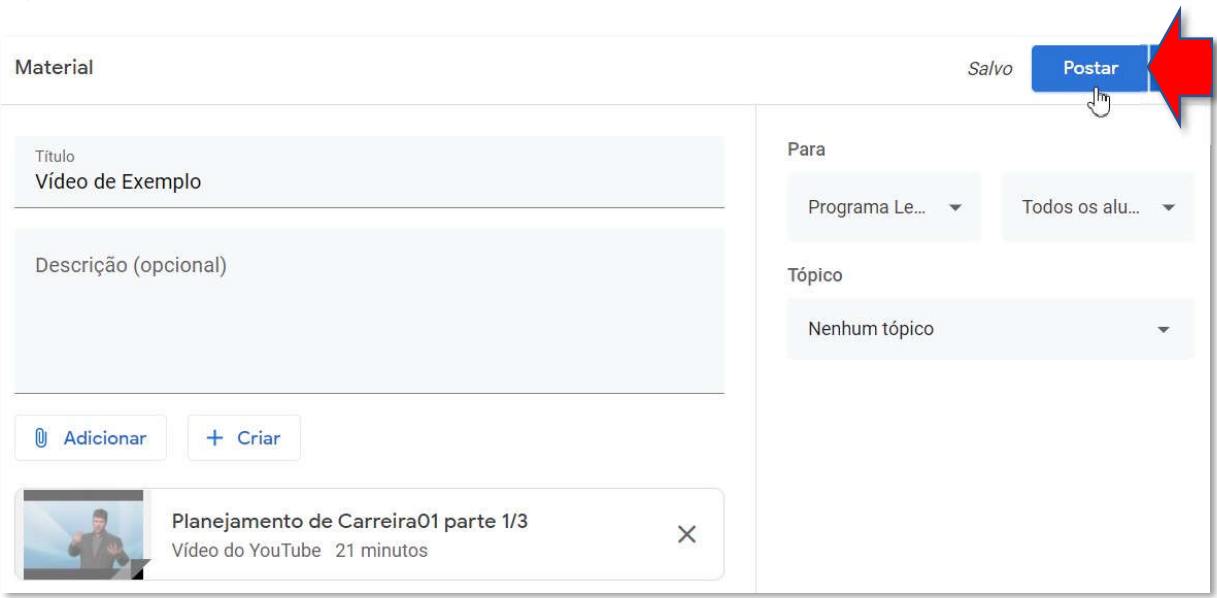

## Pronto! Você postou o vídeo no Classroom!